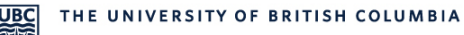

# **RMS Quick Reference (Resident) Resident Sick Day Submissions**

Residents are required to enter sick days in th[e Resident Management System](http://postgrad.med.ubc.ca/current-trainees/resident-management-system/) (RMS) to inform their program office of their absence. They must also inform their rotation supervisor or supervising staff when they are sick.

For more information on sick days, please refer to [Article 10](https://residentdoctorsbc.ca/bargaining-benefits/collective-agreement/#Article10) of the Collective Agreement an[d UBC PGME Leave of](https://postgrad.med.ubc.ca/011-leave-of-absence-policy-pgme-policies-and-procedures/)  [Absence Policy 011.](https://dev.rms.med.ubc.ca/etk-ubc-rms-dev/home.dohttps:/med-fom-pgme.sites.olt.ubc.ca/files/2019/11/011-Leave-of-Absence-Policy-PGME-Policies-and-Procedures.pdf)

*Please Note: Safari is NOT fully supported by RMS. Please use another browser such as Google Chrome or Firefox to submit your sick day.* 

## **Submit Resident Sick Day**

- Please log in to [RMS.](http://postgrad.med.ubc.ca/current-trainees/resident-management-system/)
- **Home Page**  $\rightarrow$  **Click on Tracking Inbox** and the arrow to the left of your name to access your **Resident Profile.**

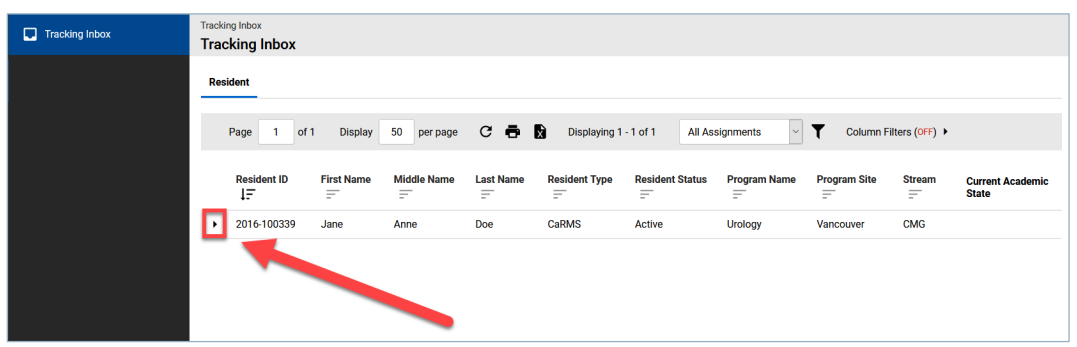

Resident Profile  $\rightarrow$  Click on Resident Sick Day tab to open the Resident Sick Day Listing.

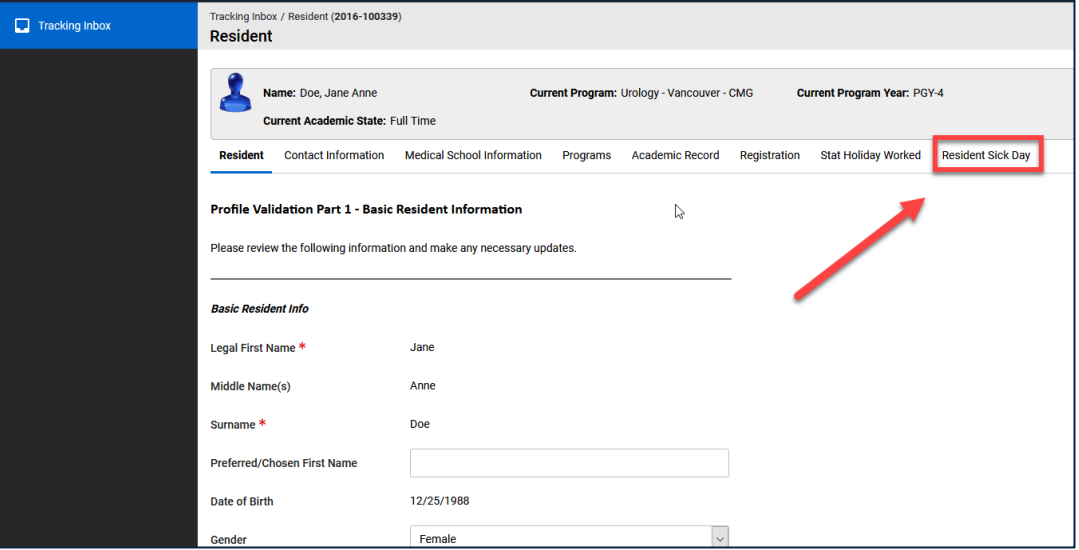

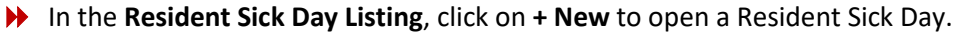

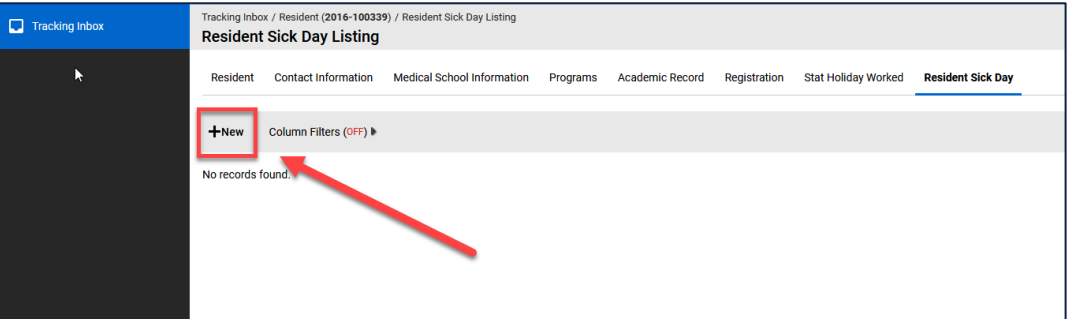

Complete the **Resident Sick Day** form.

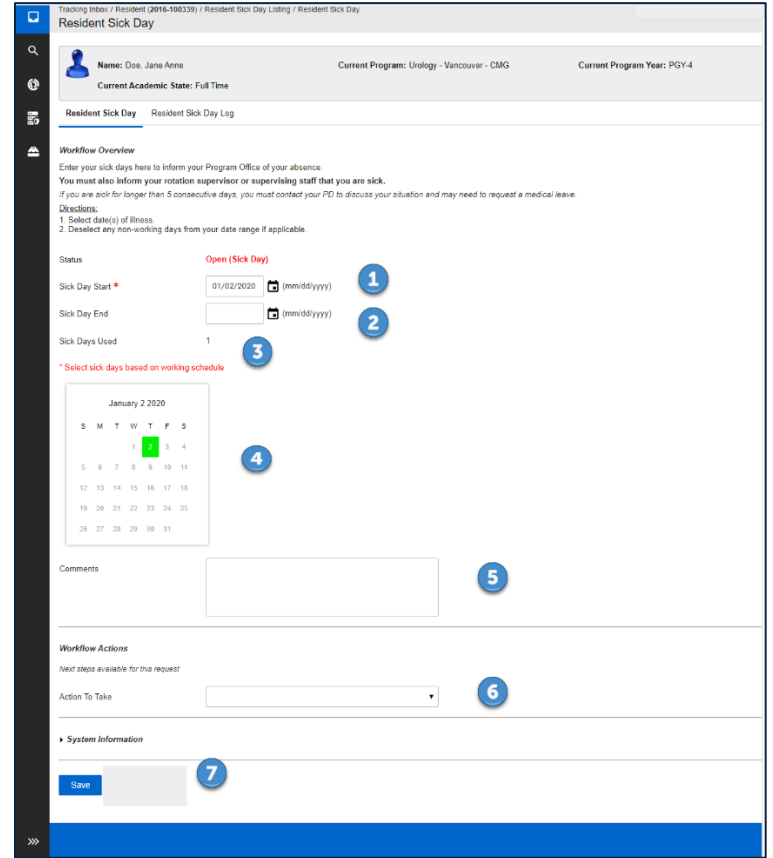

 $\bigcirc$  $\mathbf{2}$ 

## Enter **Sick Day Start Date**

Enter **Sick Day End Date** (not required for initial submission – you should only leave this field blank if you are unsure of your return to work date)

*Please note: If you are sick for longer than 5 consecutive days, you must contact your Program Director to discuss your situation and you may need to request a medical leave.*

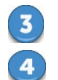

**Sick Days Used** will automatically adjust based on the sick days selected.

**Working Schedule Calendar**: deselect non-working days (if applicable), dates in **a** are sick days.

 $\circled{5}$ 6  $\overline{\mathbf{z}}$ 

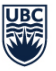

**Comments:** enter comments for your program office (if applicable).

- **Workflow Actions:** leave blank.
- Click **Save** when done.
- The **Workflow Overview** at the top of the page should indicate **Open (Sick Day)**.
- ▶ Once you enter a sick day, your Program Administrator will receive an email notification to advise them. Once they have reviewed it, they will then **complete** the submission.

**Please note:** You will be unable to enter another sick day if one already exists and is in Open *status.*

## **Find Submitted Resident Sick Days**

- Please log in to [RMS.](http://postgrad.med.ubc.ca/current-trainees/resident-management-system/)
- $\rightarrow$  **Home Page →** Click on **Tracking Inbox** and the arrow to the left of your name to access your **Resident Profile.**

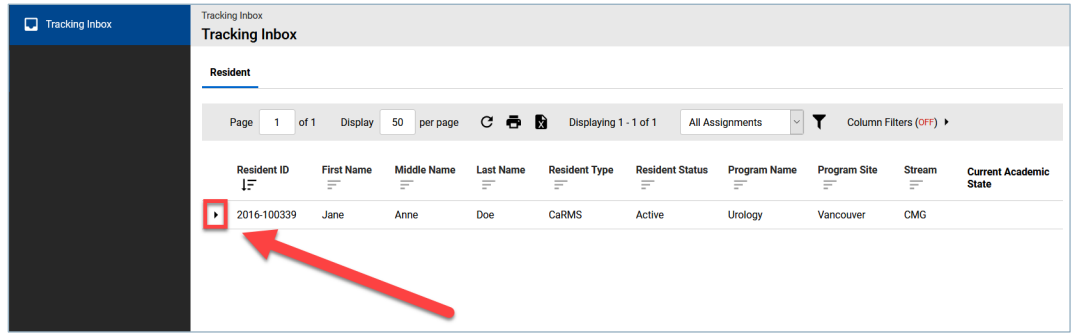

 $→$  Resident Profile  $→$  Click on Resident Sick Day tab to open the Resident Sick Day Listing.

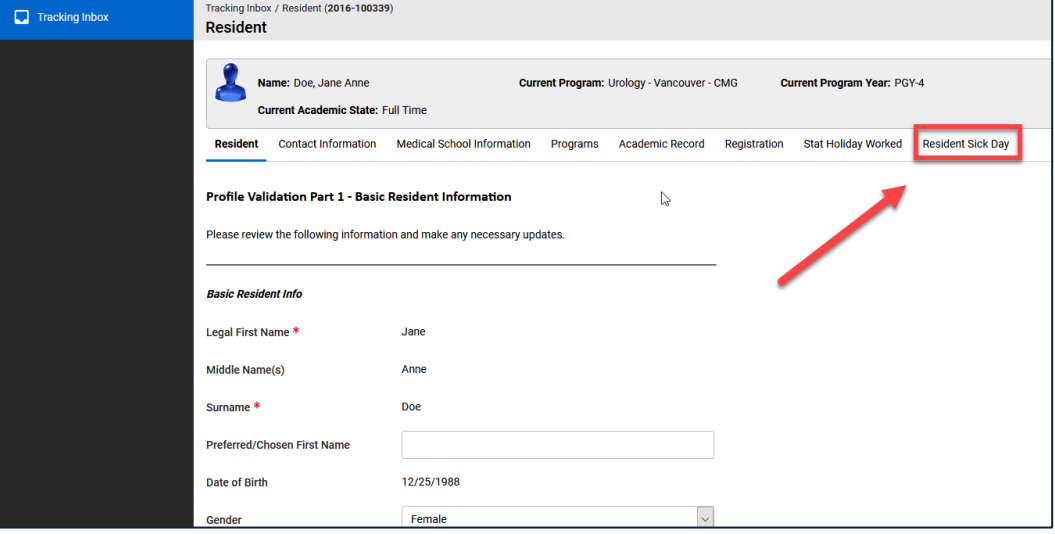

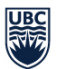

 The **Resident Sick Day Listing** displays sick days submitted in RMS including their latest status (e.g. **Open**, **Completed**, **Cancelled**).

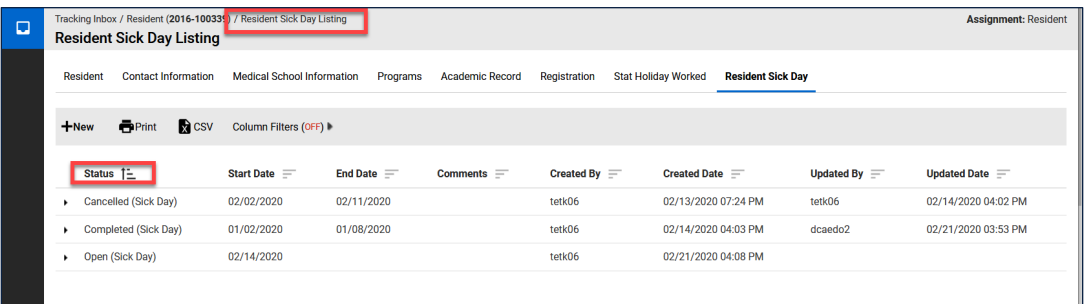

## **Update/Cancel Submitted Resident Sick Day**

*Please note: You can only update/cancel a sick day that is in Open status. Please contact your program if the status is Completed.*

- Select the Sick Day in **Open** status to update/cancel from the **Resident Sick Day Listing**.
- **The selected Resident Sick Day** will open.

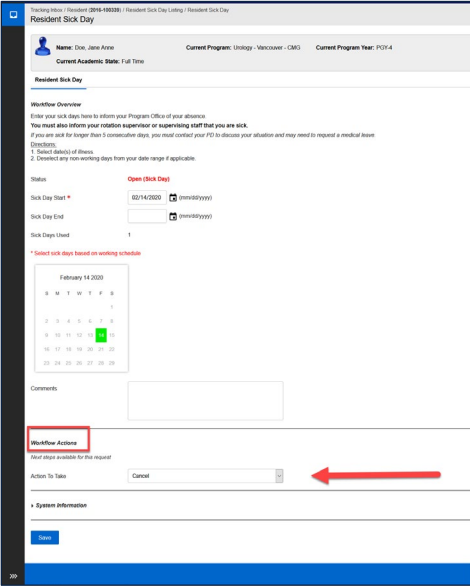

**To Update:** Make the change on the open form and click **Save** (status remains in **Open (Sick Day)**)

**▶ To Cancel:** Workflow Actions → Select Cancel and click **Save** (status changes to **Cancelled (Sick Day)**).